## **Upute za rad na portalu Popust.hr – Prijava u administracijski dio i objava oglasa za registrirane oglašivače**

Centralna stranica za pregled od strane posjetitelja i korisnika nalazi se na web domeni [http://www.popust.hr](http://www.popust.hr/) .<br>Exterpative portal anagbolj per x +

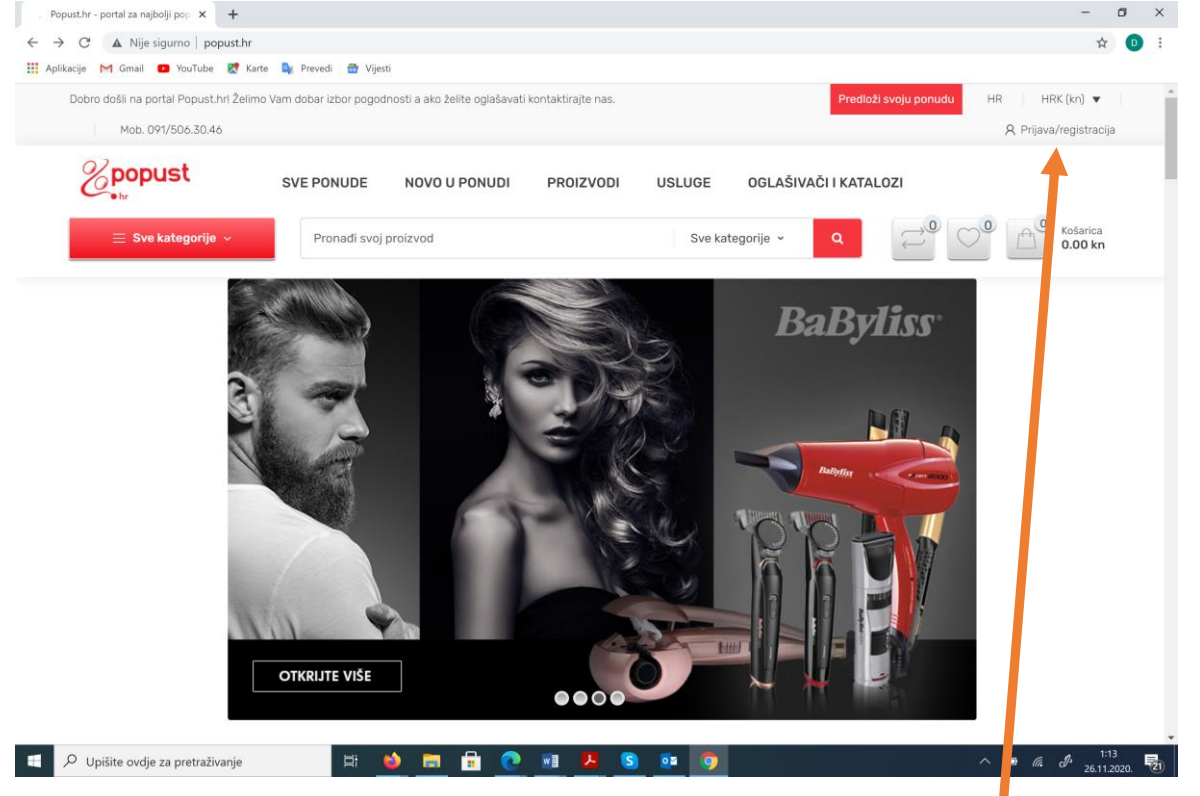

Pristupanje administracijskom dijelu oglašivača omogućeno je putem linka "Prijava/Registracija" u gornjem desnom kutu prikaza web stranice.

Registrirani oglašivač u lijevom dijelu pod nazivom "Prijava" unosi korisničko ime ili e-mail te Lozinku a zatim klikom na link "Prijava" ulazi u svoje administracijsko sučelje oglašivača.

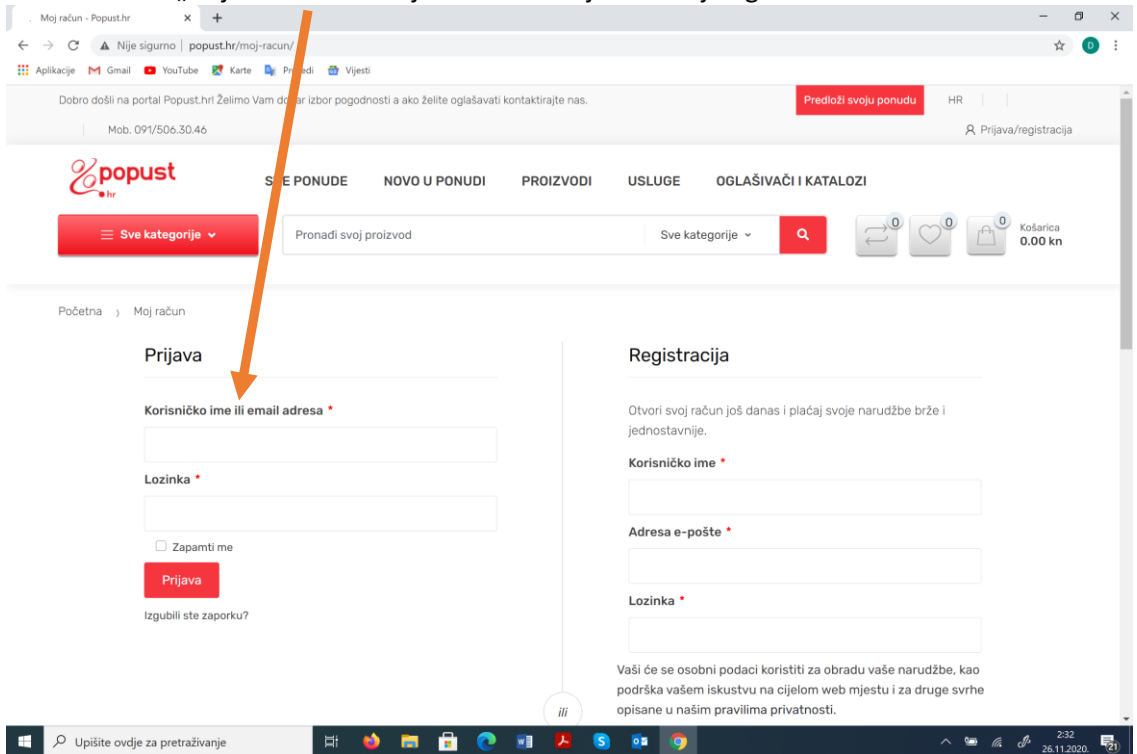

Nakon uspješnog logiranja, u administratorskom sučelju oglašivač dobiva pregled upravljačke ploče sa njegovim aktivnostima i statistikama vezanim uz oglašavanje na Popust.hr-u te ima na raspolaganju različite opcije linkova i mogućnosti za daljnji rad, objavljivanje oglasa, upravljanje objavama i zalihama, narudžbama, itd. (ovisno o zakupljenom paketu za oglašavanje).

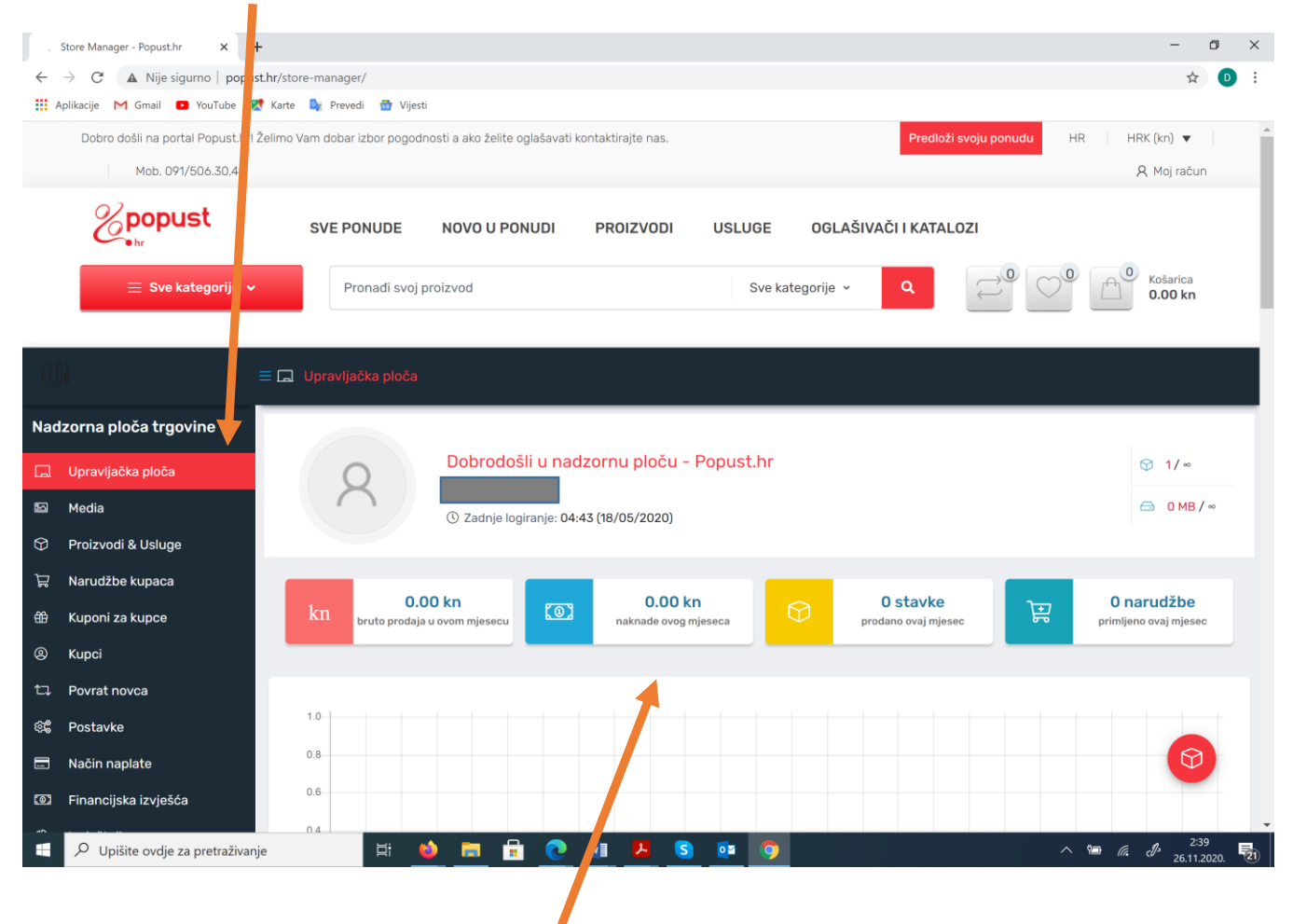

Na linku Upravljačka ploča – oglašivač može vidjeti podatke o Bruto prodaji, Naknadama, Neto prodaji, Broju narudžbi u tekućem mjesecu, te ispod toga

Dodatno: Analitiku, udjele prodaje po proizvodima, obavijesti,

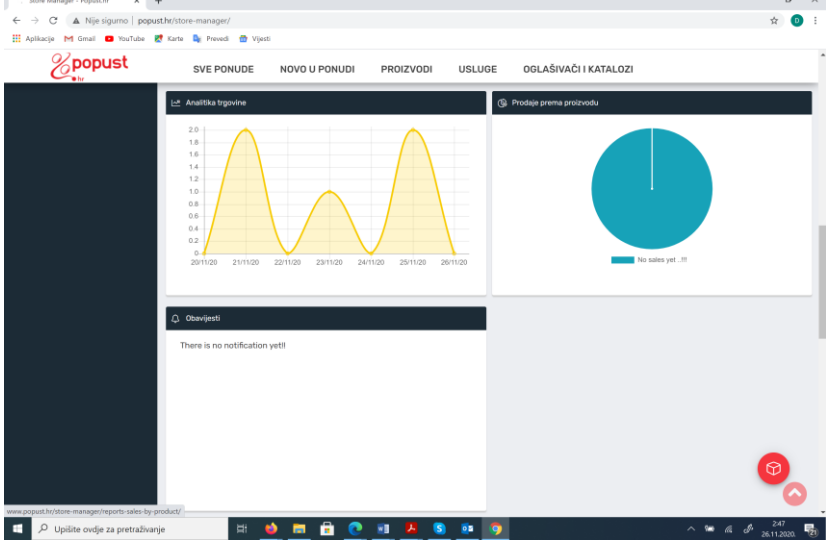

I statistike odnosno informacije bitne za brzo upravljanje oglasima: Narudžbe u procesima, u dostavi, Proizvode na niskim zalihama i vlastite proizvode kojih nema dostupnih na zalihama za prodaju u web shopu Popust.hr-a.

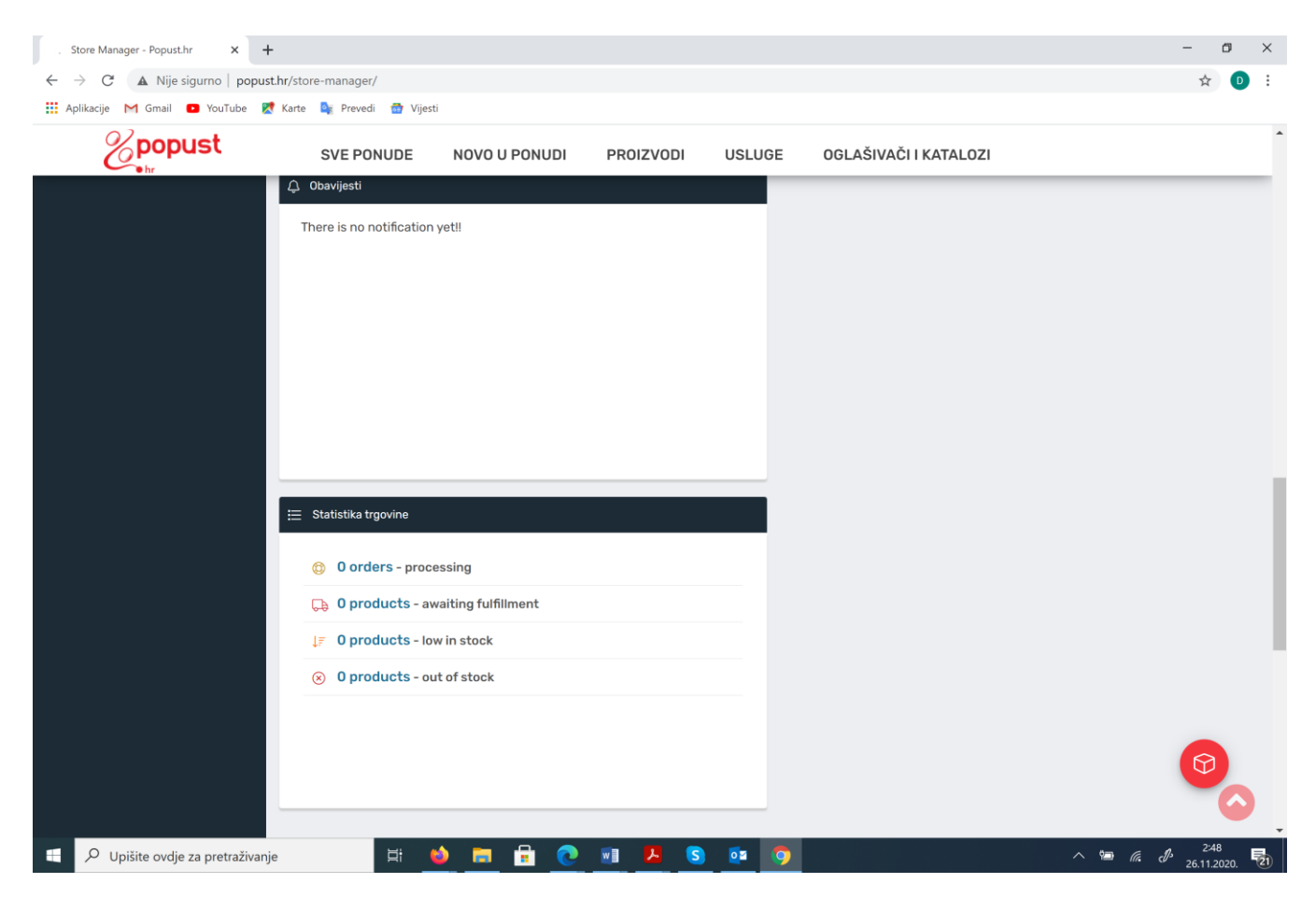

Kod linka "Media" – omogućeno je dodavanje i rad sa fotografijama.

![](_page_3_Picture_0.jpeg)

Na izborniku sa lijeve strane na linku "Proizvodi & usluge" – oglašivači upravljaju sa svojim oglasima.

### Link "**Dodaj novi**" otvara formu za unos potpuno novog oglasa.

![](_page_3_Picture_124.jpeg)

Oglašivač određuje parametre vezane uz oglas – te ima opcije:

- **Jednostavni proizvod** kada se objavljuje jedinstveni proizvod bez mogućih varijacija po nekom parametru (dakle ako nema ili ne želi objaviti oglas za proizvod sa više opcija npr. više boja, modela, veličina i sl.)
- **Varijabilni proizvod** kada želi objaviti oglas za proizvod ili uslugu sa više opcija / atributa npr. više boja, modela, veličina i sl..
- **Grupirani proizvod** proizvod ili uslugu u određenoj grupi koja je unaprijed definirana sa administratorom
- **Vanjski / Affiliate proizvod** oglasi koji odvode korisnika direktno na određeni link...
- **Jednostavna pretplata** proizvodi ili usluge na pretplatu bez dodatnih opcija
- **Variable subscription** proizvodi ili usluge na pretplatu sa dodatnim opcijama

![](_page_4_Picture_105.jpeg)

Najčešća upotreba i izbor će biti opcija 1. ili 2. - oglasi za jednostavni (proizvod) ili varijabilni proizvod /uslugu.

#### $\textbf{x}~\Big|~\longrightarrow~\text{Evod-XO}~\text{For}~\text{You}~\vert~\text{ECigner}~\text{a}~\text{Sho}~\vert~\textbf{x}~\Big|~\text{--}.\quad\text{E-cigner}~\text{a}~\text{Evod-XO}~\text{For}~\text{You}-\text{Po}~\vert~\textbf{x}~\Big|~\text{--}$ Store Manager - Popust.hr  $\times$   $\overline{\phantom{a}}$  ELDA d.o.o. - Novosti Ő  $\leftarrow$   $\rightarrow$   $\mathbb{C}$  **A** Nije sigurno | popust.hr/store-manager/products-manage/6866/ **III** Aplikacije M Gmail **D** YouTube X Karte **Q**r Prevedi **D** Vijesti  $\%$ popust **SVE PONUDE** NOVO II PONIJDI **PROIZVODI** USLUGE OGLAŠIVAČI I KATALOZI ☆ Istaknuto **D** Dodaj novi **Uredi proizvod** Objavljeno © 6 Upravljačka ploča **Ex Media** Proizvodi & Usluge  $\mathbf{x}$ Jednostavni proizvod  $\ddot{\phantom{a}}$ Narudžbe kupaca  $\Xi$ Usluge Moguć download ക Kuponi za kupce Evod-XO For You E-cigare  $^{\circ}$ Kupci the Povrat novca Cijena(kn) Akcijska cijena(kn) 99  $50$  $\div$ ිසි Postavke Raspored  $\Lambda$  $\blacksquare$ Način naplate Kratki opis'  $\overline{A}$ **3** Financijska izviešća E-cigareta Evod-XO For Kategorije Izvještaji ഢ ெ Auto-Moto-Nautika Recenzije  $\odot$ Bebe & Djeca/Mališani 4 Gradnja-Hobi-Vrt-Eko  $\epsilon$ Dostavljači Opis\* ⊙ v Kućanstvo & Ured Pretplate កចា Moda & Liepota E-cigareta Evod-XO For You Obrazovanje & kultura **B** Članovi trgovine Ako ste novi na tržištu e-cigareta, dopu ite da vam predstavimo ekskluzivan set pod nazivom - Xo Starter Ostale pogodnosti Aku se novi na uzistu e-cigarete namije. Nana je onima koji tek otkrivaju čari parenja e-tekućina.<br>kit. Ova nova generacija e-cigarete namije. Nana je onima koji tek otkrivaju čari parenja e-tekućina.<br>Uređaj možete puniti  $\overline{\smash{\bigcup}}$  Ostalo  $\circ$ Logout Turizam Set uključuje: Ugostiteljstvo Zabava i sport X0 clearomizer zapremnine 1,6ml  $\blacksquare$ WILDS × O Upišite ovdje za pretraživanje  $\Xi$ i  $\bullet$  $\blacksquare$  $\bullet$  $\overline{\mathbf{0}}$ **E**  $\frac{d^2}{dx^2}$   $\frac{4.44}{26.112}$

Postupak dodavanja **jednostavnog** proizvoda

Ako se objavljuje oglas za Uslugu ili za proizvod koji se može isporučiti kupcu bez fizičkog transporta (fizičkog preuzimanja predmeta), nakon odabira "Jednostavni proizvod" oglašivač će označiti u check box poljima sa kvačicom:

- Ako objavljuje oglas za USLUGU označiti će kvačicom u polju ispred teksta "Usluge"
- Ako objavljuje **oglas za proizvod koji je VIRTUALAN** (npr. kompjuterski program) označiti će kvačicom u polju ispred teksta "Moguć download"

Zatim se u polje ispod upisuje NAZIV PROIZVODA

Zatim se u polje ispod upisuje **Cijena** (redovna) te do te cijene **Akcijska cijena** ako se želi iskazati sniženu cijenu i prethodnu cijenu.

- A) Ako se upiše akcijska cijena prikaz cijena na oglasu će biti Cijena(redovna) i do nje **Akcijska cijena** .
- B) Ako se ne upiše akcijska cijena prikaz cijena na oglasu će biti samo **Cijena(redovna)** i "bez prikaza Akcijske cijene" .

Također, ako su iskazane obje cijene, u prikazu oglasa na fotografiji u gornjem desnom kutu biti će iskazan iznos i postotak popusta /sniženja / uštede.

Store Manager - Popust.hr  $x \mid \dots$  ELDA d.o.o. - Novosti  $x \mid -$  Evod-XO For You | ECigareta Sho:  $x$  . E-cigareta Evod-XO For You - Po.  $x \mid +$  $\qquad \qquad =\quad \ \ \sigma\quad \ \ \times$  $\leftarrow \hspace{0.1cm} \rightarrow \hspace{0.1cm} \textbf{C} \hspace{0.5cm} \textbf{A} \hspace{0.2cm} \textsf{Nije sigurno} \hspace{0.2cm} | \hspace{0.2cm} \textsf{popust.hr/proizvod/e-cigareta-evod-xo-for-you/}$  $\triangle$  0 : Aplikacije M Gmail **D** YouTube R Karte D<sub>K</sub> Prevedi **D** Vijesti  $\%$ popust SVE PONUDE NOVO U PONUDI PROIZVODI USLUGE OGLAŠIVAČI I KATALOZI Pronadi svoj proizvod Sve kategorije » Sve kategorije Rosanca<br>0.00 kn Početna y Trgovina y Kućanstvo & Ured y Elektronika y E-cigareta Evod-XO For You  $-49.00 \text{ km}$ E-cigareta Evod-XO For You ■■  $\infty$ Prikaži sve kategorije  $\rightarrow$ Kućanstvo & Ured Elektronika > Kućanstvo & Ured> Ostale pogodnosti> Ostalo> Ugostiteljstvo Elektronika SKU: E-cigarete-01 Informatika Kuhinja E-cigareta Evod-XO For You Dnevni boraval gogos 50.00 kn Snavaća soba Dječja soba Količina Kupaonica 2 na zalihi  $\overline{\phantom{a}}$ Dodaj u košaricu Predsoblie Oprema za ured Usluge uređenja Servisi i popravc **A 0 W** D Upišite ovdje za pretraživanje E.

Primjer prikaza iskazane Cijene i Akcijske cijena u oglasu proizvoda i iskazanog iznosa i postotka popusta/uštede:

Prije objave oglasa potrebno je pripremiti željene fotografije proizvoda za objavu. Fotografije idealne veličine su **fotografije četvrtastog oblika** npr. 500x500px u jpg formatu, **maksimalne veličine do 30MB,** optimizirane za web.

Pozicioniranjem i klikom miša u desnom gornjem dijelu ekrana predviđenom za veliku fotografiju - oglašivač će imati priliku odabrati ranije unesenu ili unijeti novu fotografiju za proizvod (to će biti glavna fotografija u prikazu oglasa).

![](_page_6_Picture_152.jpeg)

Ranije unesene fotografije nalaze se u "Zbirci medija" i odabiru se klikom na željenu fotografiju.

Ako se želi u Zbirku medija dodati novu fotografiju proizvoda potrebno je u lijevom gornjem uglu kliknuti na link prozor "**Prijenos zapisa"** .

![](_page_7_Picture_41.jpeg)

Nakon toga se prikazuje prozor "Prijenos zapisa" na kojem je potrebno donijeti/dovući željenu fotografiju (drag and drop) ili kliknuti na link " Odaberi zapise".

![](_page_7_Picture_42.jpeg)

Nakon klika na link "Odabir zapisa", oglašivač će izabrati željenu fotografiju za prijenos iz foldera svojeg računala na server web portala Popust.hr.

![](_page_8_Picture_43.jpeg)

Po prijenosu fotografije, ista će fotografija biti odmah prikazana i označena (plavim kvadratičem i bijelom kvačicom) za pridruživanje u oglas koji se priprema za objavljivanje.

![](_page_8_Picture_44.jpeg)

Nakon toga, klikom na link u desnom donjem kutu "Odaberi" fotografija će biti pridružena u željeno polje unutar fotografija oglasa koji se objavljuje.

## Prikaz dodjeljene fotografije na glavnu poziciju u oglasu:

(ispod glavne fotografije - klikom na mala polja unose se ostale fotografije)

![](_page_9_Picture_102.jpeg)

Dodatno oglašivač unosi tekstulani dio:

- **Kratak opis** – cca 35 do 40 znakova

- **Opis proizvoda** 

Može označiti vremenski period – od kada do kada će oglas biti prikazan (Klik na crveni link "Raspored") – ako oglas ima vremenski ograničeno trajanje / primjenu akcijskog popusta i sl.

Također, **označava kategorije** na koje se odnose oglasi (klikom u kvadratić gdje se pojavljuje zelena kvačica):

- A) **Glavnu kategoriju** kojima su nazivi pobrojani i vidljivi
- B) **Potkategorije unutar glavnih kategorija** koje se mogu vidjeti nakon klika na crvenu strelicu ispred naziva glavnih kategorija

![](_page_9_Picture_103.jpeg)

Prikaz otvorenih potkategorija nakon klika crvene strelice ispred kategorije "Kućanstvo & Ured".

![](_page_10_Picture_1.jpeg)

Nakon toga, oglašivač označava "Lokacije" (gradove) u kojima ima omogućenu prodaju svojih proizvoda. Ako se radi o web shop prodaji – moguće je označiti sve lokacije (to će pospješiti prikaz oglasa kod pretrage posjetitelja koji će pretraživati dostupnost proizvoda po lokacijama).

![](_page_10_Picture_3.jpeg)

Nakon što se ispuni prethodno navedene podatke i doda fotografije može se snimiti oglas za objavu na način da se klikne na link "Pošalji" u desnom donjem dijelu stranice. Ukoliko se ne želi odmah objaviti oglas ali ga se želi spremiti, može se kliknuti na link "Skica".

Svaki puta kada se želi spremiti neka dodatna izmjena u tom oglasu, potrebno je ponovno kliknuti **"Pošalji"**.

Pored osnovnih informacija o oglasu (proizvodu ili usluzi) postoje i dodatne informacije koje se ispunjavaju pri objavi oglasa – a one su vidljive u donjem dijelu prikaza za objavu oglasa kao linkovi:

- **Inventar**
- **Dostava**
- **Karakteristike proizvoda**
- **Povezani proizvodi**
- **SEO**
- **Prodajna mjesta/Lokacije**
- **Product Policies**

Na svakom od gore navedenih linkova unutar oglasa postoji više polja koja se prikazuju i trebaju/mogu ispuniti.<br>Inter Store Manager - Popusthr (x and ELDA do.o. - Novos ) x | - Evod-XO For You | ECigareta Sho, x | - E-cig

![](_page_11_Picture_145.jpeg)

Pod **Inventar** može se upisati i označiti sljedeće:

**SKU** – šifra proizvoda pod kojom će se voditi i koja će biti prikazana uz oglašeni proizvod (npr. radi lakšeg i bržeg raspoznavanja o kojem se proizvodu radi u kasnijoj maipulaciji, evidenciji i sl. )

Označavanje kvačicom u polju "**Upravljanje zalihama" –** ispod se prikazuje polje **Količina na zalihama** u koje treba upisati količinu koja je raspoloživa za prodaju putem web shop-a na portalu Popust.hr.

Dozvoli narudžbu na upit – ostavlja se opcija "Nemoj dozvoliti" tako da na web shop-u ne bude omogućena prodaja proizvoda ako Vaša zaliha bude 0 komada. Ostale opcije dopuštaju prodaju u minus količine, te se ne preporučaja uključivati ih bez konzultacija sa administratorom Popust.hr-a.

**Prodaje se pojedinačno** – se označava ako se želi ograničiti kupnju proizvoda po jednoj narudžbi.

![](_page_12_Picture_105.jpeg)

**Težina (kg)** – upisuje se bruto težina proizvoda u kilogramima – zapakiranog u ambalaži (npr. ako se upiše 1.5 znači da je proizvod u ambalaži težine 1,5 kilogram). Navedeno je bitno upisati što točnije zbog ispravnog izračuna dostavnih troškova.

**Dimenzije pakiranja** – upisuje se Dužina / Širina / Visina - pakiranog proizvoda u ambalaži.

**Klasa dostave** – za područje Hrvatske za sada još uvijek nisu definirane klase dostave (nije potrebno mijenjati).

**Vrijeme isporuke** – označava se vremensko razdoblje u kojem će oglašivač nakon izrađene narudžbe kupca uspjeti pripremiti za slanje te poslati i dostaviti proizvod kupcu. (npr. 3-5 radnih dana)

-------------------------------------------------------------------------------------------------------------------------------------------------

13

#### **Karakteristike proizvoda**

Pod karakteristike proizvoda oglašivač može označiti o kojem "brandu" proizvoda se radi, te ostale pojedinosti o proizvodu – poput boje, veličine, i sl.

Nove Brandove i Posebne opcije (npr. model, i sl.) koje nisu otvorene za proizvode može se usuglasiti sa administratorom Popust.hr-a te će se naknadno otvoriti i omogućiti za izbor kod objave oglasa.

![](_page_13_Picture_54.jpeg)

Unutar Branda, Boje, Veličine – kada se označe zelenom kvačicom i kada se klikne na kružić sa strelicom prema dolje na desnoj strani (otvaraju se polja u koja se ) dodjeljuju i unose dodatne pojedinosti i informacije kako bi se osigurala vidljivost i razlikovnost pri odabiru oglašenih proizvoda.

#### Brand se odabire po nazivu :

![](_page_13_Picture_55.jpeg)

Boja se označava odabirom naziva (možete započeti unosom teksta te nakon pronalaska željene opcije boje kliknuti na odabranu opciju). Npr. Bijela, pa Crna . ....boja.

Kvačica uz **Aktivno** označava aktivnu karakteristiku proizvoda a kvačica uz **Vidljivo na stranici proizvoda** označava da će opcije za izbor (npr. boja crne i bijele) biti uzete u obzir ako posjetitelj bude pretraživao oglas po karakteristici "Boje".

![](_page_14_Picture_50.jpeg)

Ako se želi da izbor boja bude prikazan uz proizvod te da posjetitelji/kupci mogu pri kupnji proizvoda odabrati i naznačiti koju boju proizvoda žele kupiti, tada treba označiti na početku da se objavljuje "Varijabilan proizvod" i u polju boja označiti **Koristi kao varijaciju**.

![](_page_15_Picture_14.jpeg)

# Prikaz varijabilnog proizvoda i varijacije prema boji (bijeloj i crnoj):

![](_page_15_Picture_15.jpeg)

U slučaju objave Varijabilnog oglasa u dijelu Varijacija potrebno je pregledati i unijeti sve potrebne dodatne opcije – ako se želi može biti druga fotografija, različiti SKU, različita Cijena, opis, itd.

![](_page_16_Picture_57.jpeg)

◣

Povezani proizvodi – opcija su za označavanje proizvoda koji su u istim kategorijama, ili su povezani po nekom drugom kriteriju, te je dobro da ih se posjetiteljima prikaže u blizini proizvoda koji se objavljuje odnosno koji će biti pregledan. Npr. glavni proizvod je e-cigareta, a Povezani proizvodi mogu biti arome, ulošci/punjenje za ecigaretu, punjači i slično.

![](_page_16_Picture_58.jpeg)

Tako označeni proizvodi biti će prikazani ispod detaljnog prikaza glavnog proizvoda kada ga posjetitelj otvori (bude pregledavao na stranicama Popust.hr-a).

---------------------------------------------------------------------------------------------------------------------------------------------- SEO – unutar ovog dijela moguće je unošenje **ključnih riječi** i **Meta opisa proizvoda**, koji će poboljšati rangiranost oglasa na internet tražilicama. U uređenju ovog dijela pomagati će administratori Popust.hr-a.

![](_page_17_Picture_73.jpeg)

**Prodajna mjesta / Lokacije** – u ovom dijelu moguće je tekstualno upisati nazive prodajnih mjesta na kojima je proizvod dostupan za preuzimanje nakon narudžbe i kupnje.<br>| . Sun Manger-Papally x = x | BRM das - Papall x = x | = best20 far vul [Equents Sex X | - | Equents best20 farvu...Pu x | +

--------------------------------------------------------------------------------------------------------------------------------------------

---------------------------------------------------------------------------------------------------------------------------------------

![](_page_17_Picture_3.jpeg)

**Product policies - Uvjeti prodaje** – iskazuju se standardno napisani tekstovi, ali oglašivač treba iste provjeriti te ih u svojim postavkama može izmjeniti (dopuniti i sl.) i predstaviti kao svoje uvjete prodaje koje primjenjuje prema kupcima na portalu Popust.hr – u smislu prodaje, Dostave i preuzimanja, Povrata proizvoda, Reklamacija i prigovora i slično (uz obvezno poštivanje zakonskih propisa koji su na snazi u Republici Hrvatskoj i EU).

![](_page_18_Picture_68.jpeg)

Ne zaboravite nakon izmjena pritisnuti link **"Pošalji"** ako želite da izmjene budu objavljene i vidljive za posjetitelje portala ili link "Skica" ako želite da oglas do daljnjega ne bude vidljiv posjetiteljima.

Sretno sa objavama oglasa a u slučaju potrebe, slobodno nam se obratite za dodatne informacije ili pomoć.

Vaš Popust.hr